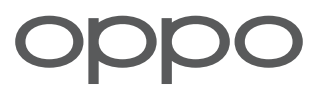

# OPPO 5G CPE T1a **Wireless Data Terminal**

Quick Start Guide

# Aussehen

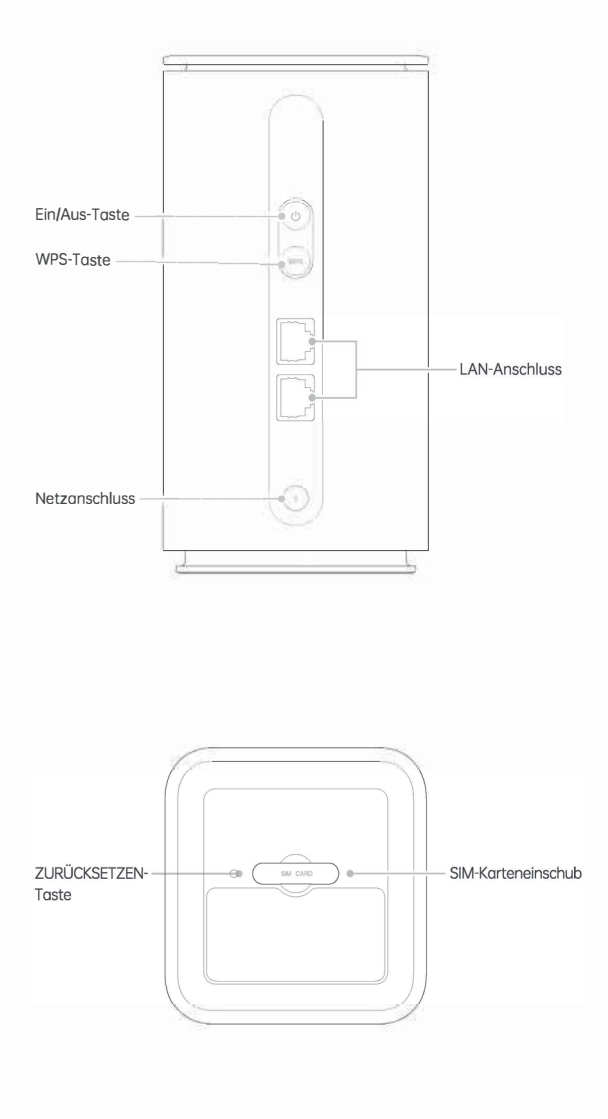

# Indikator

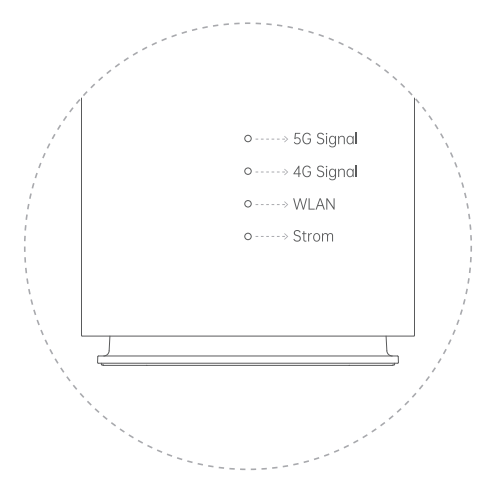

## Beschreibungen des Indikatorstatus

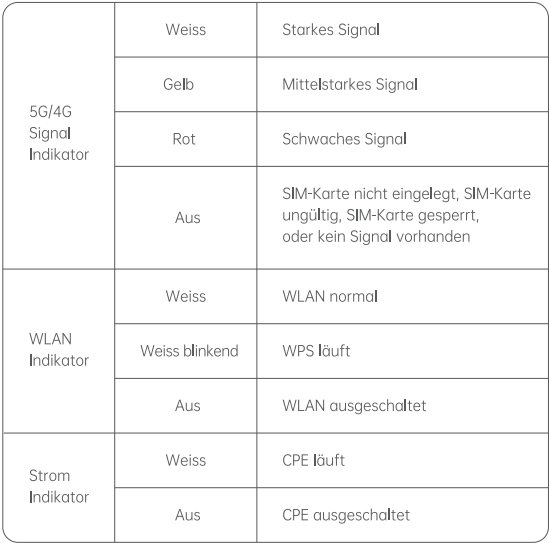

## Einrichten des Netzwerks mit einer SIM-Karte

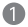

Bereiten Sie eine Nano-SIM-Karte vor.

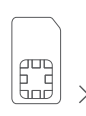

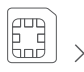

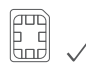

Mini-SIM (2FF)

Micro-SIM (3FF)

Nano-SIM (4FF)

2 Öffnen Sie den SIM-Karteneinschub an der Unterseite des CPEs und legen Sie die SIM-Karte wie in der folgenden Abbildung gezeigt ein.

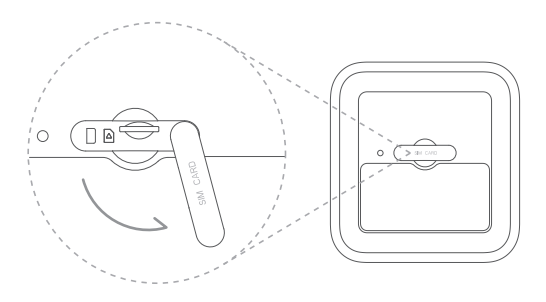

6 Verbinden Sie Ihren CPE mit einer Stromquelle. Das CPE schaltet sich dann automatisch ein und sucht nach einem verfügbaren Netzwerk.

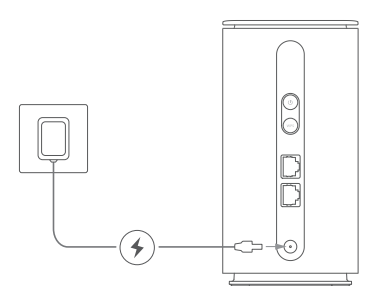

4 Warten Sie, bis die Einschaltinitialisierung beendet ist. Wenn die 4G- oder 5G-Anzeige leuchtet, hat das CPE erfolgreich eine Verbindung zu einem Netzwerk hergestellt. Wenn sich die 4G- oder 5G-Anzeige nicht einschaltet, lesen Sie zur Fehlerbehebung den Abschnitt "FAQ".

# Verbindung mit dem CPE für den Netzwerkzugang

#### Methode 1:

Verbinden Sie Ihr Gerät über WLAN mit dem CPE. Den Standard-WLAN-Namen (SSID) und das Standard-WLAN-Passwort finden Sie auf dem Aufkleber an der Unterseite des CPEs.

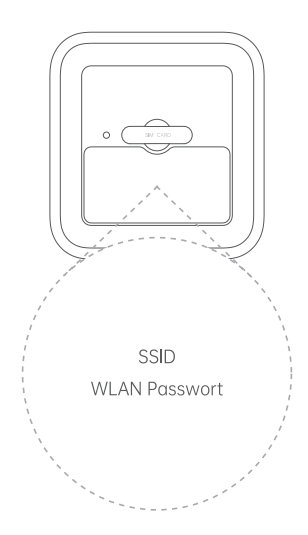

Methode 2:

Verbinden Sie Ihr Gerät über ein Netzwerkkabel mit dem CPE. Wenn Ihr Gerät eine Kabelverbindung benötigt (z.B. ein Computer), schliessen Sie es über ein Netzwerkkabel an einen LAN-Anschluss auf der Rückseite des CPE an.

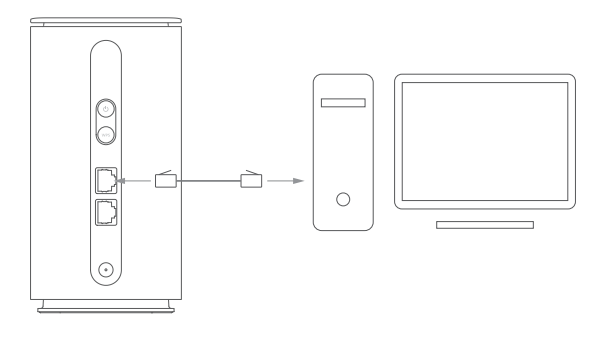

# Passwort ändern

Um zu verhindern, dass sich andere Personen ohne Ihre Zustimmung mit Ihrem CPE verbinden, melden Sie sich auf der CPE-Verwaltungsseite an, um das CPE-Verwaltungspasswort (das für die Anmeldung auf der CPE-Verwaltungsseite verwendet wird) und das WLAN-Passwort nach der ersten Verbindung wie folgt zu ändern:

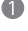

Verbinden Sie Ihr Mobiltelefon oder Ihren Computer über WLAN oder ein Netzwerkkabel mit dem CPE.

2 Öffnen Sie den Browser auf Ihrem Mobiltelefon oder Computer und geben Sie "oppowifi.com" in die Adressleiste ein, um die CPE-Verwaltungsseite aufzurufen.

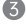

3 Geben Sie auf der Anmeldeseite den Standardbenutzernamen und das Standardpasswort ein, um sich bei der Plattform anzumelden.

4 Legen Sie auf der CPE-Verwaltungsseite ein neues CPE-Verwaltungspasswort fest und gehen Sie dann zu "WLAN-Einstellungen - Basic", legen Sie einen neuen WLAN-Namen (SSID) und ein WLAN-Passwort fest.

Nachdem Sie die Passwörter und den WLAN-Namen geändert haben. müssen Sie Ihr Gerät erneut mit dem CPE verbinden.

Zusätzlich zu oben genanntem können viele weitere Einstellungen auf der CPE-Verwaltungsseite (oppowifi.com) konfiguriert werden.

### Radiowellen-Angaben

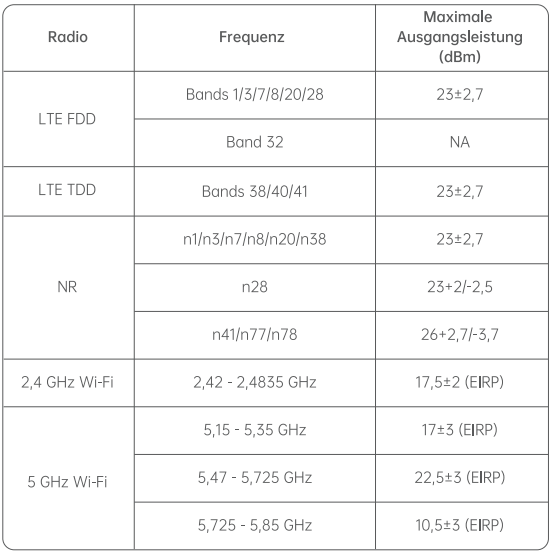

### Angaben

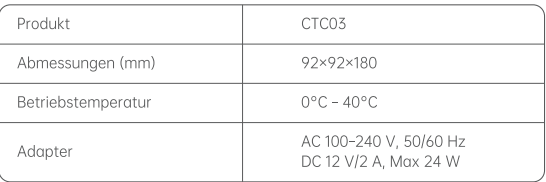

# FAQ / Häufig gestellte Fragen

1. Wie kann ich das CPE auf die Werkseinstellungen zurücksetzen?

Schalten Sie das CPE ein und warten Sie, bis die Anzeigen aufleuchten und gleichbleibend sind. Drücken und halten Sie mit einem Stift die ZURÜCKSET-ZEN-Taste an der Unterseite des CPE für 3 Sekunden. Lassen Sie die ZURÜCKSETZEN-Taste los, wenn die WLAN-Anzeige, die 4G-Signalanzeige und die 5G-Signalanzeige dreimal schnell blinken. Das CPE wird dann auf die Werkseinstellungen zurückgesetzt. Sobald das CPE auf die Werkseinstellungen zurückgesetzt wurde, werden alle seine Vorgaben zurückgesetzt und Sie müssen sich auf der CPE-Verwaltungsseite anmelden, um sie erneut zu konfigurieren.

2. Was kann ich tun, wenn ich das WLAN-Passwort oder das CPE-Verwaltungspasswort vergessen habe?

Wenn Sie das WLAN-Passwort vergessen haben, verbinden Sie Ihren Computer über ein Netzwerkkabel mit einem LAN-Anschluss auf der Rückseite des CPEs und melden Sie sich auf der CPE-Verwaltungsseite an, um sich das WLAN-Passwort anzeigen zu lassen. Sie können das CPE auch auf die Werkseinstellungen zurücksetzen und dann das WLAN-Passwort und das CPE-Verwaltungskennwort auf dem Aufkleber an der Unterseite des CPEs verwenden, um sich erneut anzumelden.

- 3. Ich lege eine SIM-Karte ein. Warum schaltet sich die Stromanzeige oder die 5G/4G-Signalanzeige nicht ein (oder die 5G/4G-Signalanzeige schaltet sich ein, aber das CPE stellt keine Verbindung zum Internet her)?
	- · Prüfen Sie, ob der Netzstecker richtig in den Netzanschluss des CPEs eingesteckt ist und ob das CPE eingeschaltet ist.
	- · Prüfen Sie, ob Sie die SIM-Karte in der richtigen Grösse verwenden und ob sie korrekt in den Einschub eingesetzt ist. Einzelheiten finden Sie unter "Einrichten des Netzwerks mit einer SIM-Karte".
	- · Wenden Sie sich an Ihren Netzbetreiber, um zu prüfen, ob die SIM-Karte freigeschaltet ist und bestätigen Sie, dass Ihr Konto nicht im Rückstand ist.
	- · Wenn das Problem weiterhin besteht, versuchen Sie, das CPE auf die Werkseinstellungen zurückzusetzen.

#### 4. Wie verbinde ich mich über WPS mit dem CPE?

Wenn Ihr Gerät WPS (WLAN geschütztes Einrichten) unterstützt, führen Sie die folgenden Schritte aus, um Ihr Gerät mit dem CPE zu verbinden:

· Drücken Sie die WPS-Taste am CPE und halten Sie sie 3 Sekunden lang gedrückt, um WPS zu starten. Die WLAN-Anzeige beginnt zu blinken.

· Schalten Sie die WPS-Funktion auf Ihrem Gerät innerhalb von 2 Minuten nach dem Drücken der WPS-Taste des CPE ein (in der Regel können Sie diese Funktion in den WLAN-Einstellungen Ihres Geräts einschalten).

#### 5. Was kann ich tun, wenn die Netzwerkgeschwindigkeit zu langsam ist?

- · Prüfen Sie den Status der 5G/4G-Signalanzeige. Wenn die Anzeige rot oder gelb ist, passen Sie die Position des CPEs an oder versetzen Sie ihn an einen anderen Ort, um eine bessere Signalstärke zu erhalten. Eine weisse 5G/4G-Signalanzeige bedeutet, dass das Signal des Mobilfunknetzes stark ist; eine rote zeigt an, dass das Signal schwach ist.
- Wenn Sie über WLAN auf das Netzwerk zugreifen, vergewissern Sie sich, dass sich Ihre Geräte in Reichweite eines auten WLAN-Sianals befinden.
- · Wenden Sie sich an Ihren Netzbetreiber, um zu prüfen, ob Ihre Netzgeschwindigkeit gedrosselt wurde, weil Sie Ihr mobiles Datenlimit erreicht haben.
- · Starten Sie das CPE oder Ihr Gerät neu und versuchen Sie erneut, eine Verbindung mit dem Internet herzustellen.

#### 6. Wie wähle ich zwischen 5-GHz-WLAN und 2,4-GHz-WLAN?

Das 5-GHz-WLAN bietet eine schnellere Datenübertragungsgeschwindigkeit mit weniger Störungen. Allerdings funktioniert das 5-GHz-WLAN im Vergleich zu 2.4-GHz-WLAN nicht gut beim Durchdringen fester Obiekte (wie Wände und Böden). Ihr Gerät muss das 5-GHz-WLAN-Frequenzband unterstützen, um es nutzen zu können.

Sie können unter "WLAN-Einstellungen" auf der CPE-Verwaltungsseite zu "Einheitliche Bandeinstellungen" wechseln. 2,4-GHz- und 5-GHz-Signale werden als eine WLAN-Signalquelle angezeigt. Nachdem sich ein Gerät mit diesem WLAN-Netzwerk verbunden hat, wählt es automatisch das beste WLAN-Frequenzband.

#### 7. Was kann ich tun, wenn ich nicht auf die CPE-Verwaltungsseite zugreifen kann?

- · Vergewissern Sie sich, dass Ihr Gerät über ein Netzwerkkabel oder WLAN mit dem CPE verbunden ist.
- Vergewissern Sie sich, dass Ihr Gerät so eingestellt ist, dass es die IP-Adresse und die DNS-Serveradresse automatisch bezieht.
- · Starten Sie den Browser neu oder verwenden Sie einen anderen Browser.
- Wenn das Problem weiterhin besteht, versuchen Sie, das CPE auf die Werkseinstellungen zurückzusetzen.

### 8. Wenn Sie bei der Nutzung des CPE auf andere Probleme stossen, versuchen Sie die folgenden Methoden zur Fehlerbehebung:

- Neustart des CPEs.
- · Zurücksetzung des CPEs auf die Werkseinstellungen.
- · OPPO kontaktieren, um Hilfe zu erhalten.